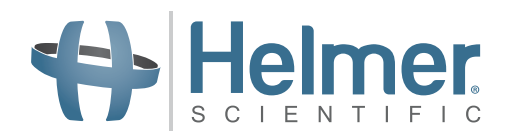

# **Platelet Incubator Instructions for Use Manual**

**Pro Line Floor Model Incubator with i.Center® Plus**

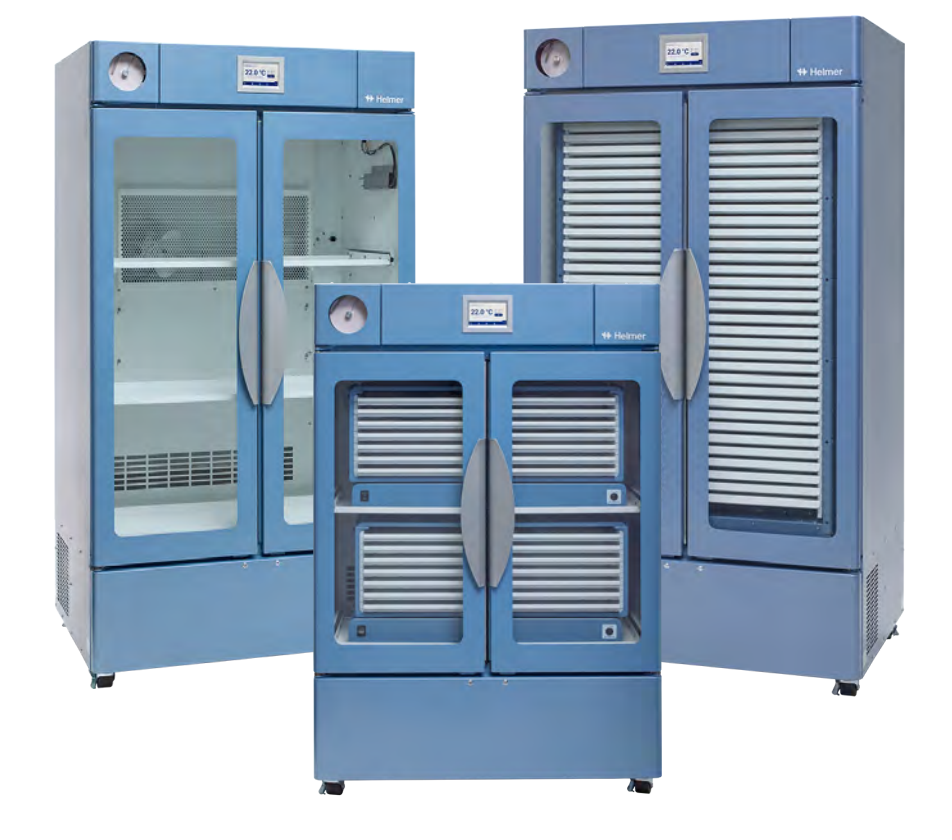

**Floor Model**

**PC2200-Pro PC3200-Pro PC4200-Pro**

### **Document History**

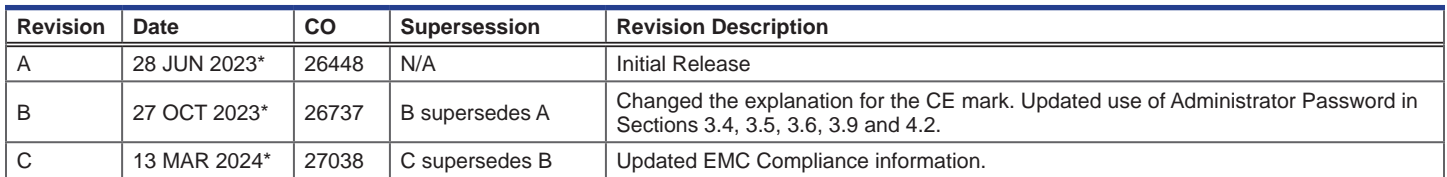

*\* Date submitted for Change Order review. Actual release date may vary.*

#### **Document Updates**

The document is furnished for information use only, is subject to change without notice and should not be construed as a commitment by Helmer Scientific. Helmer Scientific assumes no responsibility or liability for any errors or inaccuracies that may appear in the informational content contained in this material. For the purpose of clarity, Helmer Scientific considers only the most recent revision of this document to be valid.

### **Notices and Disclaimers**

#### **Confidential / Proprietary Notices**

Use of any portion(s) of this document to copy, translate, disassemble or decompile, or create or attempt to create by reverse engineering or otherwise replicate the information from Helmer Scientific products is expressly prohibited.

#### **Copyright and Trademark**

Helmer®, i.Center®, AgiTrak™, and Rel.i™ are registered trademarks or trademarks of Helmer, Inc. in the United States of America. Copyright © 2024 Helmer, Inc. All other trademarks and registered trademarks are the property of their respective owners. Helmer, Inc., doing business as (DBA) Helmer Scientific and Helmer.

#### **Disclaimer**

This manual is intended as a guide to provide the operator with necessary instructions on the proper use and maintenance of certain Helmer Scientific products.

Any failure to follow the instructions as described could result in impaired product function, injury to the operator or others, or void applicable product warranties. Helmer Scientific accepts no responsibility for liability resulting from improper use or maintenance of its products.

The screenshots and component images appearing in this guide are provided for illustrative purposes only, and may vary slightly from the actual software screens and/or product components.

Helmer Scientific 14400 Bergen Boulevard Noblesville, IN 46060 USA www.helmerinc.com

### **Contents**

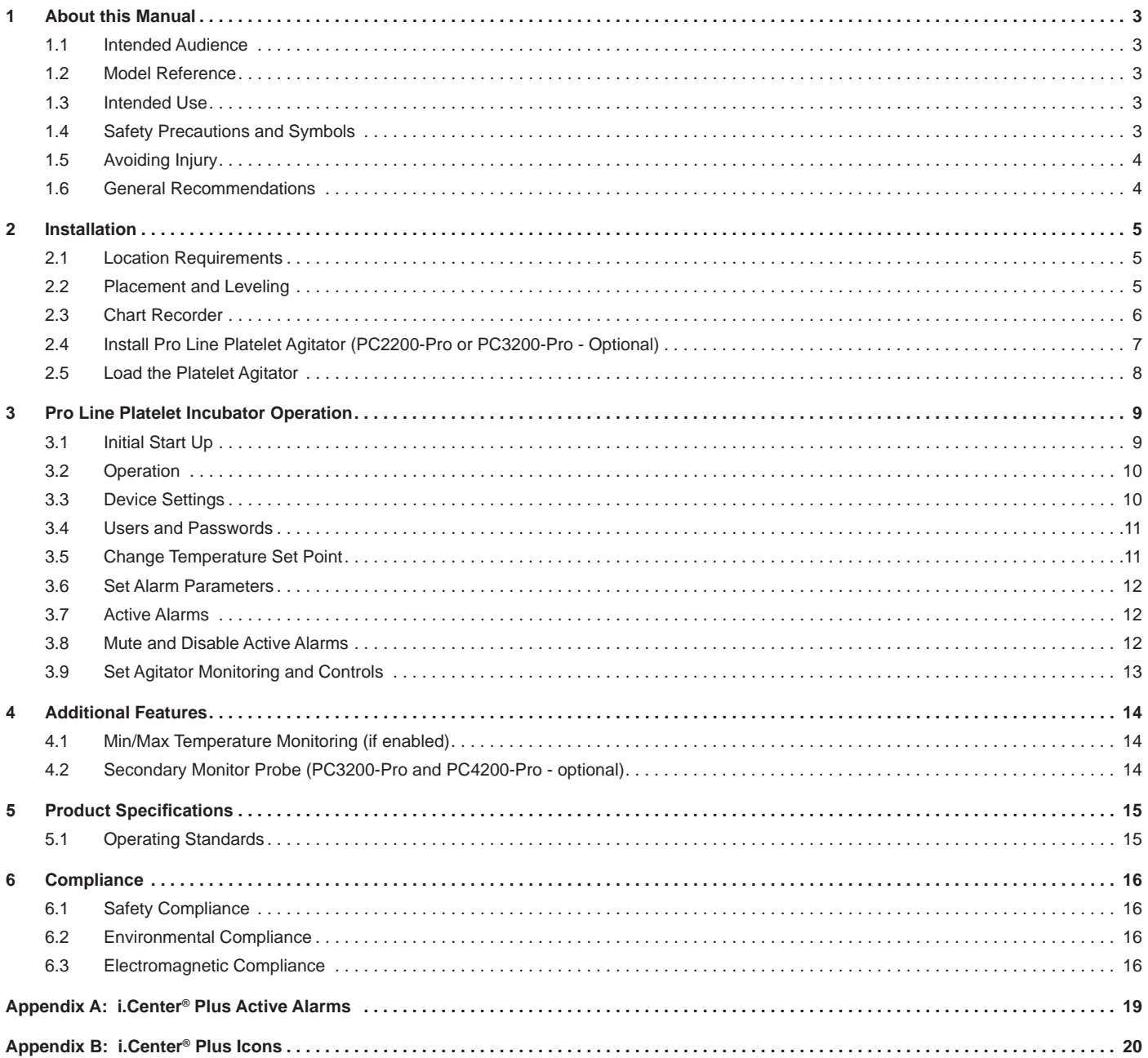

### <span id="page-3-0"></span>**1 About this Manual**

### **1.1 Intended Audience**

This manual provides information on how to use the Floor Model Pro Line platelet incubator. It is intended for use by end users of the platelet incubator and authorized service technicians.

### **1.2 Model Reference**

This manual covers all Floor Model Pro Line platelet incubators which may be identified by size or model number.

#### **1.3 Intended Use**

### **Note**

This equipment has been tested and found to comply with the limits for a Class A digital device, pursuant to part 15 of the FCC Rules. These limits are designed to provide reasonable protection against harmful interference when the equipment is operated in a commercial environment. This equipment generates, uses and can radiate radio frequency energy and, if not installed and used in accordance with the instruction manual, may cause harmful interference to radio communications. Operation of this equipment in a residential area is likely to cause harmful interference in which case the user will be required to correct the interference at his own expense.

Helmer platelet incubators are intended to provide the controlled temperature environment required for the storage of platelet products.

The devices are intended to be operated by personnel who have procedures in place for meeting FDA, AABB, EU or any other applicable regulations for the processing and storage of platelet products.

### **1.4 Safety Precautions and Symbols**

#### *Symbols found in this document*

The following symbols are used in this manual to emphasize certain details for the user:

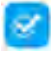

**Task** Indicates procedures which need to be followed.

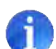

**Note** Provides useful information regarding a procedure or operating technique when using Helmer Scientific products.

**NOTICE** Advises the user against initiating an action or creating a situation which could result in damage to equipment; personal injury is unlikely.

#### *Symbols found on the units*

The following symbols may be found on the incubator or incubator packaging:

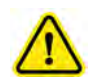

Caution: Risk of damage to equipment or

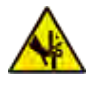

Warning: Crushing of hands / fingers

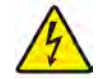

Caution: Shock / electrical hazard **Refer to documentation** 

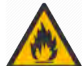

Warning: Flammable material  $\overline{\phantom{a}}$  Earth / ground terminal

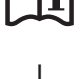

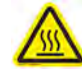

Caution: Hot surface

### <span id="page-4-0"></span>**1.5 Avoiding Injury**

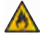

Do not damage the refrigerant circuit.

Review safety instructions before installing, using, or maintaining the equipment.

- ♦ Before moving unit, remove contents from the drawers (if applicable).
- ♦ Before moving unit, remove the installed agitator(s) (if applicable).
- ♦ Before moving unit, ensure doors are closed and casters are unlocked and free of debris.
- ♦ Before moving unit, disconnect the AC power cord and secure the cord.
- ♦ When moving unit, use assistance from a second person.
- ♦ Do not open multiple drawers at the same time (if applicable).
- ♦ Never physically restrict any moving component.
- ♦ Avoid removing electrical service panels and access panels unless so instructed.
- ♦ Do not store or place objects or liquid containers on top of the incubator.
- ♦ Keep hands away from pinch points when closing the door or when agitation motion is enabled (if applicable).
- ♦ Avoid sharp edges when working inside the electrical compartment.
- ♦ Ensure biological materials are stored at recommended temperatures determined by standards, literature, or good laboratory practices.
- ♦ Proceed with caution when adding and removing product from the platelet incubator.
- ♦ Use manufacturer supplied power cord only.
- ♦ Avoid risk of ignition by using only manufacturer supplied components and authorized personnel when servicing the unit.
- ♦ Using the equipment in a manner not specified by Helmer Scientific may impair the protection provided by the equipment.
- ♦ The platelet incubator is not considered to be a storage cabinet for flammable or hazardous materials.
- ♦ **REQUIRED:** Decontaminate parts prior to sending for service or repair. Contact Helmer Scientific or your distributor for decontamination instructions and a Return Authorization Number.

### **1.6 General Recommendations**

### **General Use**

Allow the platelet incubator to come to room temperature before switching the power on.

During initial startup, the motion alarm may sound if the motion is disabled, and the low temperature alarm may sound while the platelet incubator reaches operating temperature.

#### **Initial Loading**

After the platelet incubator reaches room temperature, allow the chamber temperature to stabilize at the setpoint before storing product.

### <span id="page-5-0"></span>**2 Installation**

### **2.1 Location Requirements**

### **Note**

Hot ambient temperatures with high humidity may cause condensation on the outside of the unit.

- ♦ Has a sturdy, level surface.
- ♦ Has a grounded outlet meeting national electric code (NEC) and local electrical requirements.
- ♦ Is clear of direct sunlight, high temperature sources, and heating and air conditioning vents.
- ♦ Meets specified limits for ambient temperature and relative humidity as stated in the Product Specifications section of this manual.
- ♦ Minimum 4" (102 mm) above for ambient temperatures of 15 °C to 28 °C and 24" (610 mm) for ambient temperatures of 28 °C to 35 °C.
- ♦ Minimum 4" (102 mm) to the left and right for ambient temperatures of 15 °C to 35 °C
- ♦ Minimum 4" (102mm) behind for ambient temperatures of 15 °C to 28 °C and 12" (305 mm) for ambient temperatures of 28 °C to 35 °C.

### **2.2 Placement and Leveling**

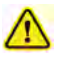

- The use of accessories other than those specified for the product by Helmer is not recommended. They may result in increased emissions or decreased immunity of the device.
- Refer to the Electromagnetic Compliance section for additional information.
- Restraining brackets are recommended when unit is placed on a slick surface.
- Anchoring kits are available.

### **Note**

- Ensure the AC power is turned off on the incubator prior to connecting an agitator (PC2200-Pro and PC3200-Pro models only).
- Rear stand-off brackets are provided with the platelet incubator and should be installed prior to placing the incubator in its location.

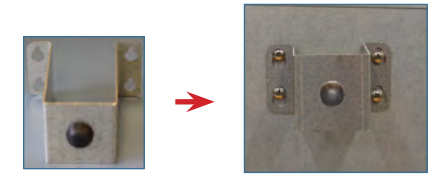

- 1. Align keyhole openings in stand-off bracket with screws on back of incubator and slide down to engage.
- 2. Tighten screws using a #2 Phillips screwdriver to secure.
- 3. Ensure all casters are unlocked.
- 4. Roll platelet incubator into place and lock casters.
- 5. Ensure platelet incubator is level.

### <span id="page-6-0"></span>**2.3 Chart Recorder**

### **Note**

For complete information, refer to the Temperature Chart Recorder Operation and Service Manual.

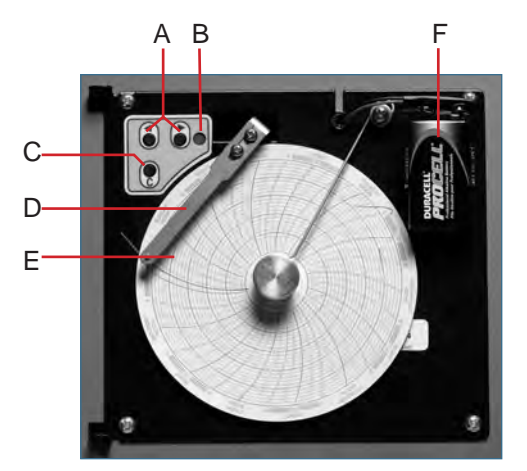

*Chart recorder with paper and battery installed.*

#### **Chart Recorder**

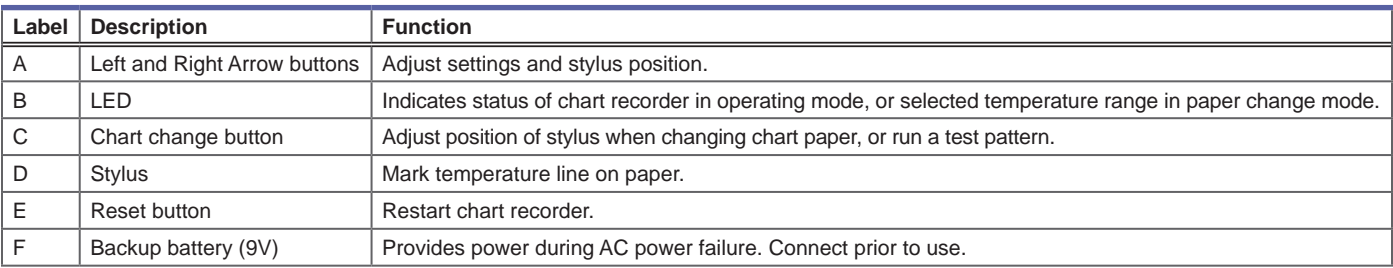

### *<b>B* Install / Replace Chart Paper

### **Note**

For accurate temperature reading, ensure the current time is aligned with the time line groove when the chart knob is fully tightened.

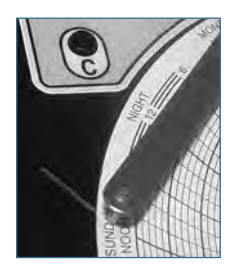

*Chart recorder stylus and time line groove*

- 1. Press and hold C button. When stylus begins to move left, release button. LED flashes.
- 2. When stylus stops moving, remove chart knob then move knob up and away.
- 3. Place chart paper on chart recorder.
- 4. Gently lift stylus and rotate paper so current time line corresponds to time line groove.
- 5. Hold chart paper in place while making sure the chart knob is fully tightened. *(Failure to fully tighten the knob can result in paper slipping and losing time.)*
- 6. Press and hold C button. When stylus begins to move right, release button.
- 7. Confirm stylus is marking on paper and stops at the correct temperature.
- 8. Calibrate chart recorder to match primary temperature if needed and close recorder door.

#### <span id="page-7-0"></span>**2.4 Install Pro Line Platelet Agitator (PC2200-Pro or PC3200-Pro - Optional)**

A Pro Line platelet agitator may be installed in a Pro Line platelet incubator. Connect the data cable and DC power cable supplied with the incubator prior to placing the agitator inside the incubator.

The communication switch on the agitator must be set correctly to ensure proper communication with the i.Center Plus on the Pro Line incubator. Each agitator communication switch must be set to a unique position that corresponds with its position in the incubator; either 1 or 2 when installed in a PC2200-Pro, or 1, 2 or 3 when installed in a PC3200-Pro incubator.

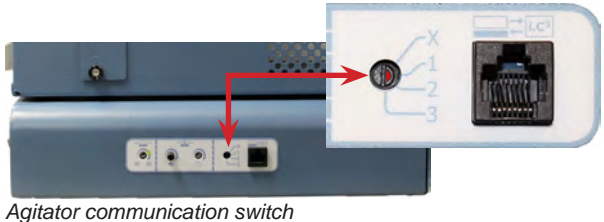

### **Notes**

- Use only DC power cord supplied with incubator when configuring agitator within incubator.
- Ensure elbowed end of DC power cord is attached to agitator.
- Ensure AC power and backup battery power are turned OFF prior to connecting a Pro Line agitator to a Pro Line incubator.
- To avoid injury from heavy lifting, Helmer recommends using two people when installing agitators.
- Pro Line agitators should be installed one at a time ensuring shelf is fully inserted prior to loading an additional unit.
- Only a Helmer Pro Line platelet agitator may be used with a Pro Line platelet incubator.
- Ensure data cable is carefully positioned to the right of the agitator to prevent damage caused by agitation motion.
- The communication switch is fragile, do not use excessive force when changing the setting.
- **• PC3200-Pro only**: when using fewer than three PF96-Pro agitators, ensure agitators are installed in the lower positions to optimize temperature uniformity.

Select the communication switch position and connect the data cable and DC power cable supplied with the incubator prior to placing the agitator inside the incubator.

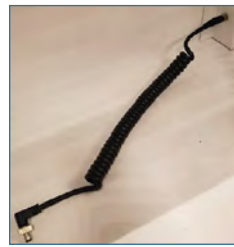

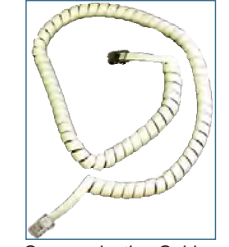

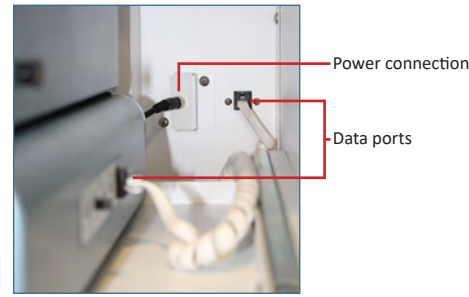

*DC Power Cable Communication Cable Power Connection and Data Ports*

### *C* Connect Pro Line Platelet Agitator

- 1. Select position 1, 2 or 3 on the Pro Line platelet agitator communication switch using a small flathead screwdriver. (Each agitator installed **must** have its own unique position. DO NOT DUPLICATE)
- 2. Attach the DC power cable to the rear of the platelet agitator, ensuring the elbowed end is attached to the agitator and the rotating lock is finger tight.
- 3. Insert the communication cable in the data port on the platelet agitator.
- 4. On the platelet incubator, carefully slide the shelf out and place the agitator allowing ample space on both sides for agitation motion. Ensure the shelf is fully inserted once the platelet agitator is in place.
- 5. Attach the DC power cable to the platelet incubator ensuring the rotating lock is finger tight.
- 6. Insert the communication cable in the data port on the rear wall of the platelet incubator.

#### <span id="page-8-0"></span>**2.5 Load the Platelet Agitator**

### **NOTICE**

- When opening drawer, grasp handle. Open one drawer at a time.
- **• PC4200-Pro only:** When used in extreme ambient conditions (35 °C and 45% relative humidity), ±1 °C uniformity is maintained throughout the incubator except at the bottom drawer position, where uniformity is within ±2 °C

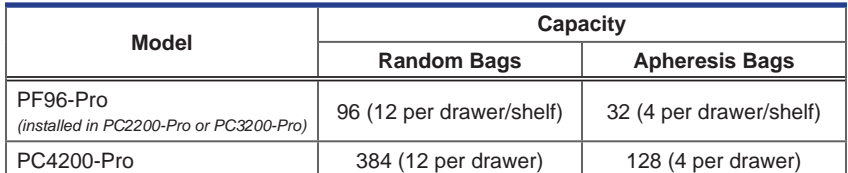

Lay the platelet bags flat. Avoid stacking bags. Maintain enough space around each bag for air circulation. For thicker bags, remove drawers. Place the tubing under or around the bag.

### **Note**

Protective shelf guards and dividers may be added to enhance containment.

### <span id="page-9-0"></span>**3 Pro Line Platelet Incubator Operation**

### **3.1 Initial Start Up**

- 1. Plug the power cord into a grounded outlet meeting the electrical requirements on the product specification label.
- 2. Turn the AC power switch ON.
- 3. Turn the backup battery switch ON.
- 4. The Language screen is displayed.
- 5. Use the Language drop down menu to select the i.Center Plus display language.

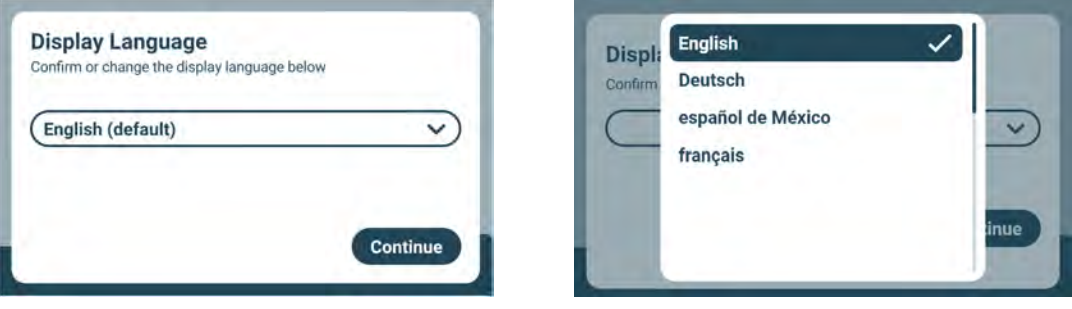

### **Notes**

- English is the default language.
- Language options may vary.

If an alarm sounds, temporarily mute the alarm by touching the Mute icon.

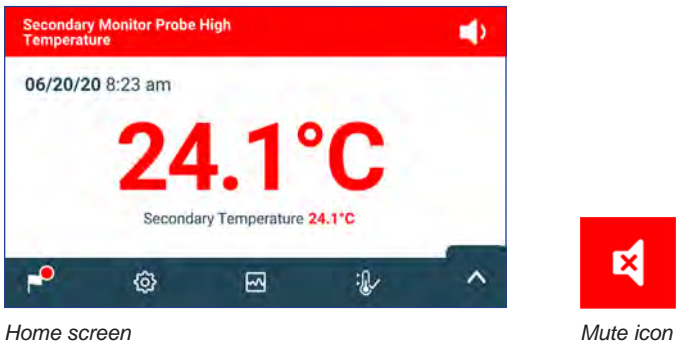

### **Note**

Active alarms are displayed across the top of the Home screen. If an alarm condition other than High Temperature occurs, refer to the service manual for troubleshooting.

*Language screens*

### <span id="page-10-0"></span>**3.2 Operation**

### **Notes**

- Refer to the i.Center Plus User Guide for complete information regarding the i.Center Plus User Interface.
- The i.Center Plus Home screen displays temperature and alarm information, and provides icons to gain access to other functions of the i.Center Plus.
- If enabled, the screensaver will be displayed after two minutes of inactivity. To return to the Home screen, touch the screensaver.

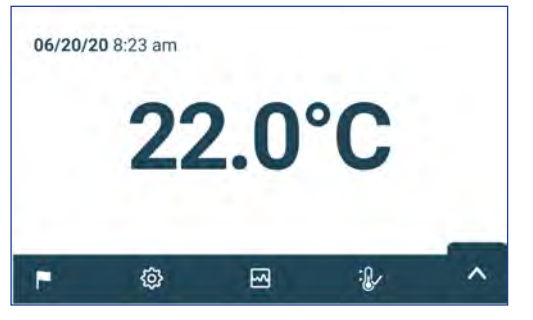

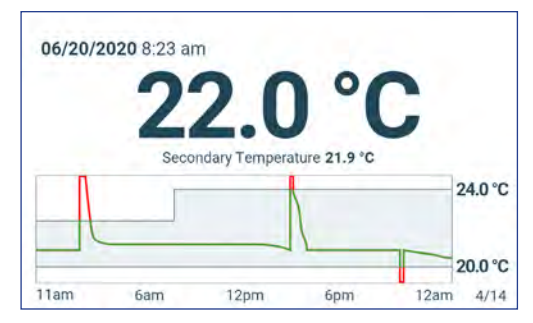

*Home screen Home screensaver (if enabled) (touch to return to Home screen)*

### **3.3 Device Settings**

Touching the Settings icon on the App tray at the bottom of the screen, or selecting Settings from the Applications menu opens the Settings screen. The Settings screen provides access to multiple functions for which the user may view or change settings. Access to this screen may be restricted to users with administrator passwords. Once accessed, the user may scroll up or down to select the desired function.

### **Note**

Default Administrator password is 1234

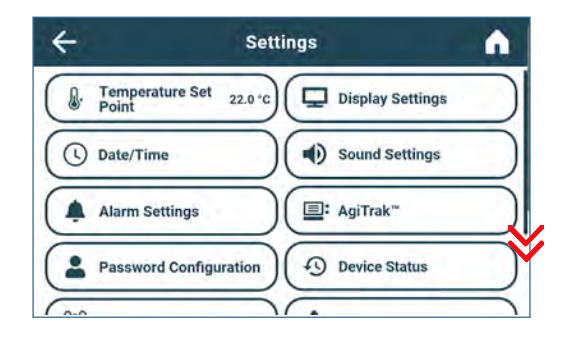

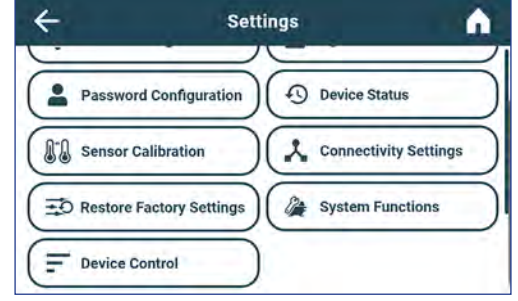

#### <span id="page-11-0"></span>**3.4 Users and Passwords**

The Password Configuration screen provides a way for the administrator-level user to limit access to certain screens. The administrator-level password can be changed by selecting Password Configuration.

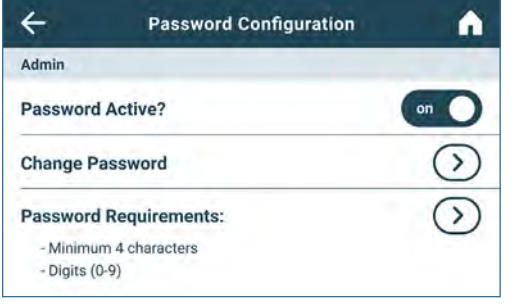

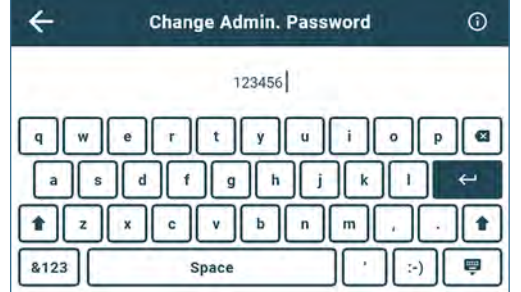

*Users and Passwords screen Change Password keypad*

 **Note**

Default Administrator password is 1234

### *Change Password*

- 1. From the Settings screen, select Password Configuration. The Enter Password screen appears.
- 2. Enter the current Administrator password and select Enter. The Password Configuration screen appears.
- 3. Select Change Password. The Change Admin. Password screen appears.
- 4. Enter a unique code which corresponds with the current Password Requirements, and select the return button. A confirmation screen appears.
- 5. Re-enter the unique code to confirm and select the return button. The Success screen appears.
- 6. Select the Done button to return to the Password Configuration screen.
- 7. Select the Home icon to return to the Home screen or the Back Arrow to return the Settings screen.

### **3.5 Change Temperature Set Point**

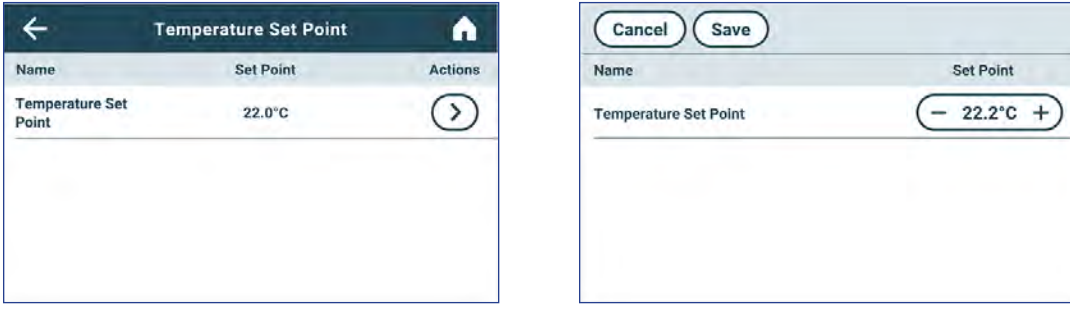

### **Notes**

Default Administrator password is 1234 Default set point is 22.0°C

- 1. From the Settings screen, select Temperature Set Point. The Temperature Set Point screen appears.
- 2. Select the Temperature Set Point Actions arrow. The Enter Password screen appears
- 3. Enter the current Administrator password and touch Enter. The Temperature Set Point edit screen appears.
- 4. Touch the minus (-) or plus (+) on spin box to change the value and select Save.

### <span id="page-12-0"></span>**3.6 Set Alarm Parameters**

Alarm settings control the circumstances and timing of alarm condition indicators displayed on the i.Center Plus Home screen.

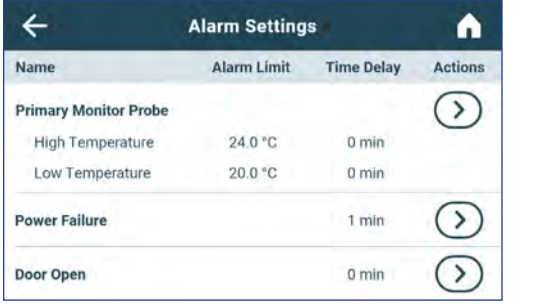

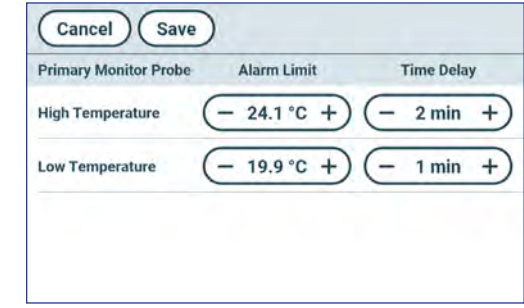

### **Note**

Default Administrator password is 1234

- 1. From the Settings screen, select Alarm Settings. The Alarm settings screen appears.
- 2. Touch the Actions arrow adjacent to the desired alarm. The Enter Password screen appears
- 3. Enter the current Administrator password and touch Enter. The alarm edit screen appears.
- 4. Touch the minus (-) or plus (+) on spin box to set each alarm parameter and select Save.

### **3.7 Active Alarms**

Active alarms are displayed in a banner at the top of the screen. Refer to Appendix A for a list of potential active alarms.

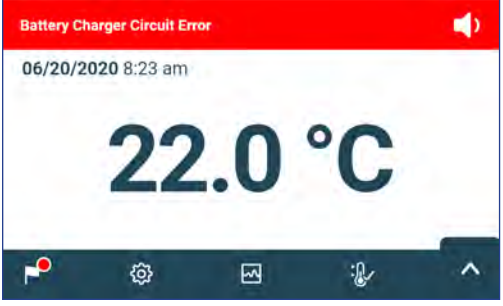

*Home screen with active alarm*

### **3.8 Mute and Disable Active Alarms**

Audible alarms may be temporarily muted by touching the Mute icon in the alarm banner at the top of the screen. The delay duration can be set and changed by selecting Sound Settings from the Settings screen. The duration may be set to any value from 1 - 60 minutes. The delay time remaining will be displayed to the left of the Mute icon. If the alarm is still active after the mute delay has ended, the audible alarm will sound.

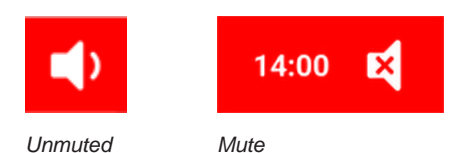

### <span id="page-13-0"></span>**3.9 Set Agitator Monitoring and Controls**

#### **Configure a Pro Line Platelet Agitator for Use in a Pro Line Incubator (PC2200-Pro or PC3200-Pro - Optional)**

When a Pro Line platelet agitator is installed, motion data is transmitted between the platelet agitator and platelet incubator through the data cable. The platelet incubator interprets the motion data and provides information regarding the status and state of the agitator. The incubator generates its own motion alarm, based on its own alarm delay period. If enabled, the motion alarm on the platelet agitator will sound only if motion has stopped and communication to the incubator has been lost.

### **Notes**

- Only Helmer Pro Line platelet agitator may be used with Pro Line platelet incubator.
- Refer to the Pro Line platelet agitator service manual for more information regarding the installation of a platelet agitator in a Pro Line platelet incubator.
- Helmer recommends the agitator alarm remain enabled when configured inside an incubator.
- With the alarm enabled, the agitator alarm will time out and sound if power to the incubator is turned off for a duration greater than the motion delay.
- In the event of a communication failure with the incubator, the agitator alarm will only sound if the agitator alarm switch is turned ON.

### **AgiTrak Setup**

AgiTrak can be accessed through the Settings or Applications menus. Select the AgiTrak button to open the setup screen. Enter the desired settings to allow monitoring and control of the device. The Administrator password must be entered prior to making changes to a setting. The Technician password must be entered prior to viewing diagnostics.

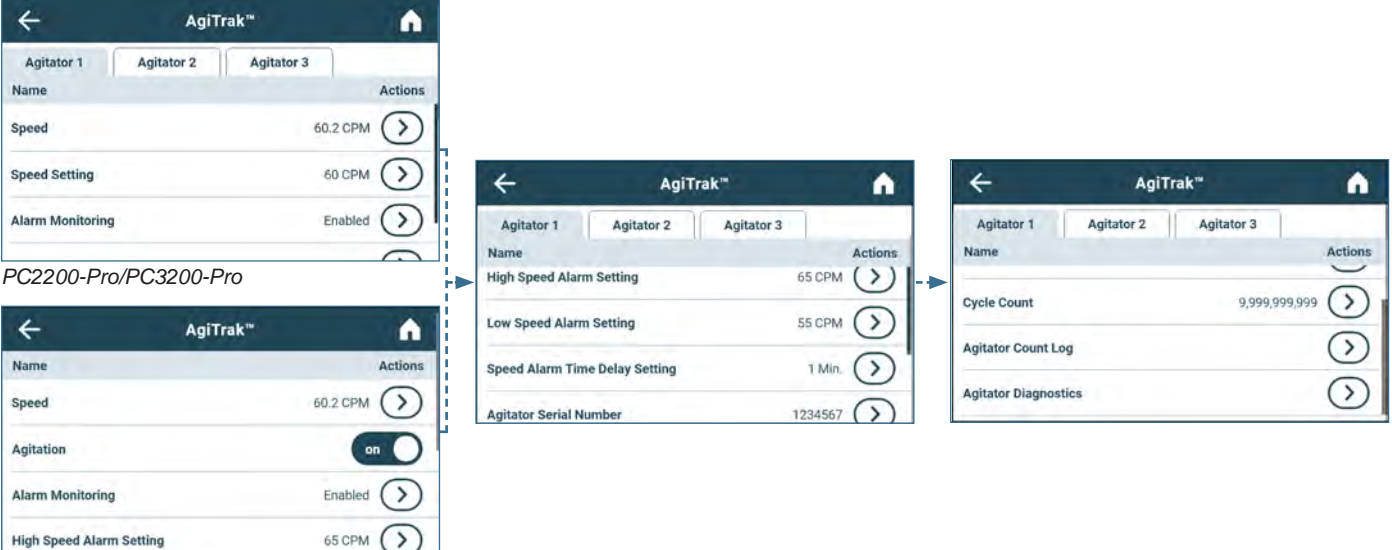

*PC4200-Pro*

### **Notes**

- Default Administrator password is 1234.
- The position number in AgiTrak corresponds to the position switch setting on the agitator. *(PC2200-Pro and PC3200-Pro units only).*
- Speed settings can be adjusted through AgiTrak for installed Pro Line agitators. This setting overrides the setting on the individual agitator speed control. *(PC2200-Pro and PC3200-Pro units only).*
- **• PC4200-Pro only:** Agitation can be turned on or off through AgiTrak. Agitation speed is adjustable through hardware setting.

### *S* Setup Agitator(s)

- 1. From the Home screen, select the Settings icon, or select the tray up arrow in the lower right corner. The Settings menu or Applications menu will appear.
- 2. Select the AgiTrak button. The AgiTrak setup screen appears.
- 3. Select the tab at the top of the screen that corresponds with the agitator position *(PC2200-Pro and PC3200-Pro units only)*.
- 4. Enter agitator information for each agitator installed *(The Administrator password must be entered prior to changing agitator settings)*.
- 5. Select the Back arrow to return to the previous screen or the Home icon to return to the Home screen.

### <span id="page-14-0"></span>**4 Additional Features**

### **4.1 Min/Max Temperature Monitoring (if enabled)**

The Min/Max temperature display can be enabled through Display Settings. This feature provides the highest and lowest Primary Monitor probe temperature reading since the last system reset (power-on event) or manually-initiated reset. Touch the Reset button to the right of the temperature display to manually reset.

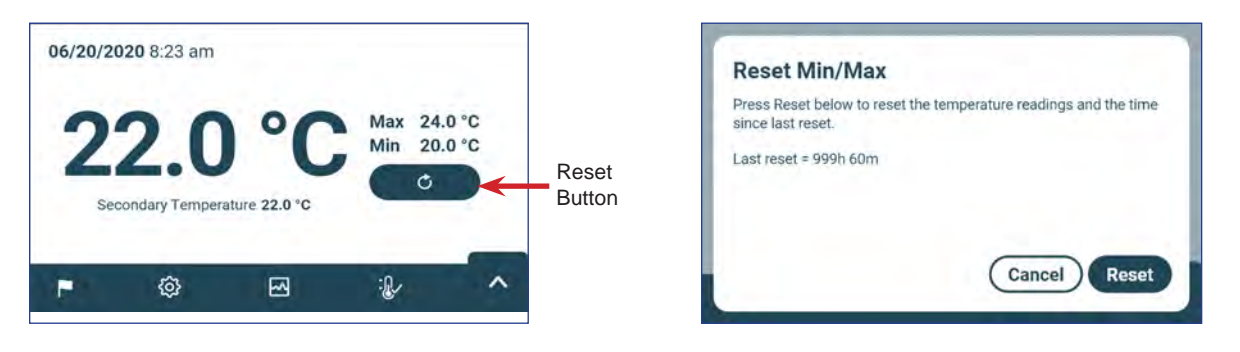

### **Notes**

- The Min/Max temperature display can be turned on or off through Display Settings.
- Once the time reaches the maximum display of 999 hours and 60 minutes, the message will display ">999:60", but minimum and maximum temperatures will continue to be tracked.

### **4.2 Secondary Monitor Probe (PC3200-Pro and PC4200-Pro - optional)**

The optional, factory-installed Secondary Monitor probe provides additional temperature monitoring within the Pro Line Incubator to support the needs of the facility. Temperature monitor probes are precalibrated and designed to be replaceable. The Secondary Temperature display can be turned on for viewing and monitoring through Display Settings screen on the i.Center Plus. The Alarm Settings screen provides options for activating the high and low temperature alarm features. The Administrator password must be entered prior to making changes to a Display Setting.

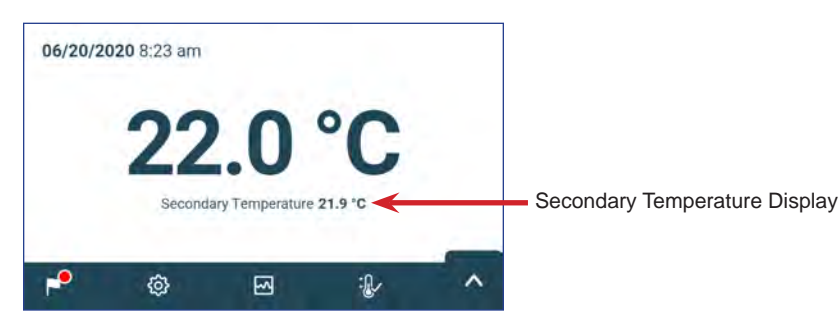

### **Note**

Default Administrator password is 1234

### **Activate Secondary Temperature display**

- 1. From the Home screen, select the Settings icon or select the tray up arrow in the lower right corner. The Settings menu or Applications menu will appear.
- 2. Select Display Settings and scroll down to Secondary Monitor Probe Temperature Display.
- 3. Touch the Secondary Monitor Probe Temperature Display Edit button. The Enter Password screen appears.
- 4. Enter the current Administrator password and select Enter.
- 5. Slide the Edit button to the right to turn the Secondary Monitor Probe Temperature Display on

### <span id="page-15-0"></span>**5 Product Specifications**

### **5.1 Operating Standards**

These units are designed to operate under the following environmental conditions:

- ♦ Indoor use only
- ♦ Altitude (maximum): 2000 m
- ♦ Ambient temperature range: 15°C to 35°C
- ♦ Relative humidity (maximum for ambient temperature): 80% for temperatures up to 31 °C, decreasing linearly to 45% at 35°C
- ♦ Temperature control range: 20°C to 24°C
- ♦ Overvoltage category: II
- ♦ Pollution degree: 2
- ♦ Sound level is less than 70 dB(A) under normal operation
- ♦ RF Emissions: Group 1 Class A
- ♦ EMC Environment: Basic

### **Notes**

- Power Draw and Power Consumption specifications include internally operating Pro Line agitator supplied from the Pro Line incubator through a 24 V (DC) umbilical cable (DC power cord) - PC2200-Pro and PC3200-Pro only.
- Power Draw measured in Watts.

#### **Electrical Specifications**

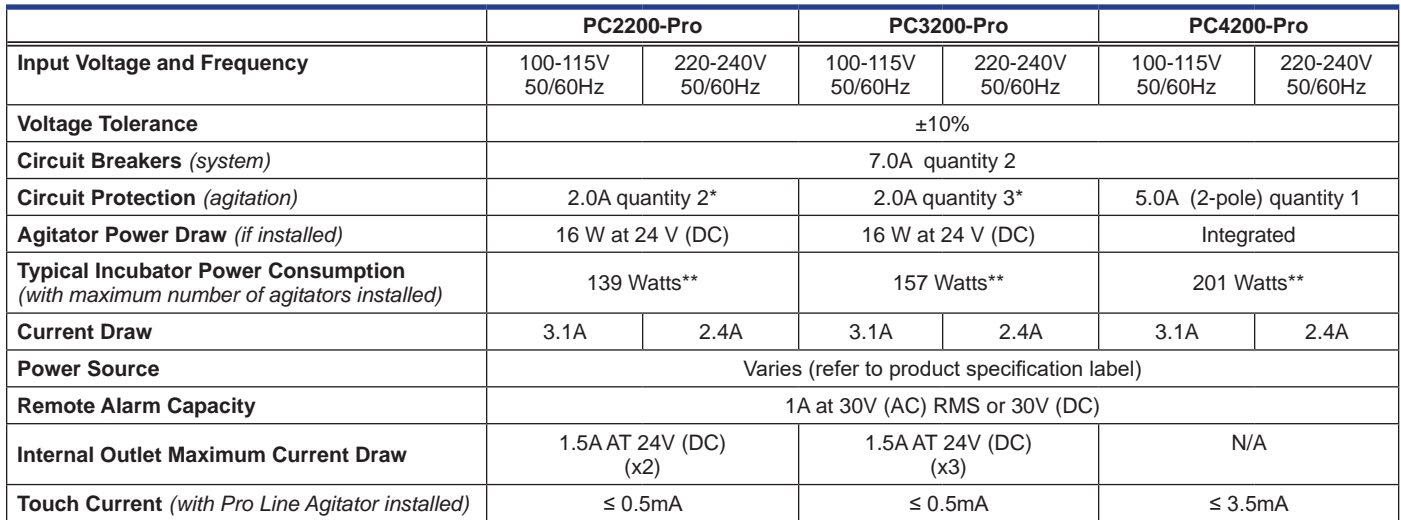

*\* = 2.0A fuse:* 

*\*\* = 22°C in 20°C ambient static operation*

### **NOTICE**

- The interface on the remote alarm monitoring system is intended for connection to the end user's central alarm system(s) that uses normally-open or normally-closed dry contacts.
- If an external power supply exceeding 30 V (RMS) or 30 V (DC) is connected to the remote alarm monitoring system's circuit, the remote alarm will not function properly; may be damaged; or may result in injury to the user.

#### **Incubator Specifications**

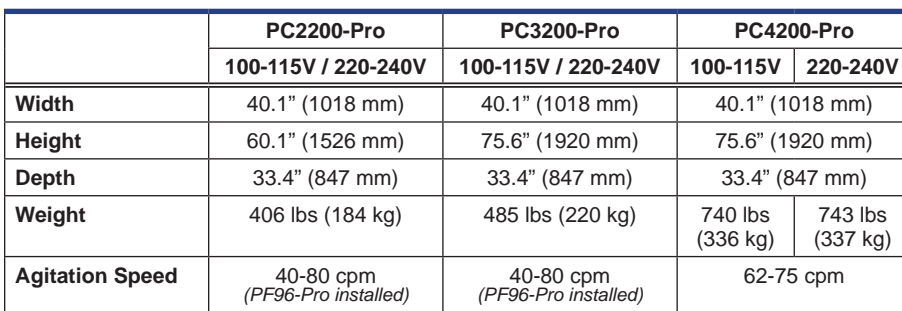

### <span id="page-16-0"></span>**6 Compliance**

### **6.1 Safety Compliance**

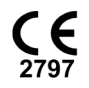

This device complies with the requirements of directive 93/42/EEC concerning Medical Devices.

This product is certified to applicable UL 61010-1 and CSA 61010-1 standards by a NRTL.

This product is IECEE CB Scheme certified and complies with national differences for safety certification to IEC 61010-1.

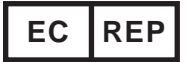

**EC** REP EU Authorized Representative which provides regulatory representation with the local authorities

### **6.2 Environmental Compliance**

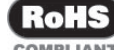

This device complies with the 2011/65/EU and as amended by Directive 2015/863 for the Restriction of Hazardous COMPLIANT Substances (RoHS).

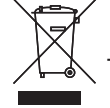

This device falls under the scope of Directive 2102/19/EU Waste Electrical and Electronic Equipment (WEEE) .

When disposing of this product in countries affected by this directive:

- ♦ Do not dispose of this product as unsorted municipal waste.
- ♦ Collect this product separately.
- ♦ Use the collection and return systems available locally.

For more information on the return, recovery, or recycling of this product, contact your local distributor.

### **6.3 Electromagnetic Compliance**

Helmer Scientific Incubators meet the applicable requirements of IEC60601-1-2 and EN55011 and are intended for use in the electromagnetic environment specified in 5.1 Operating Standards. The customer or the user of these devices should assure they are used in such environment.

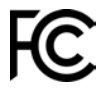

his device complies with FCC Radiated and Conducted Emissions Approval to CFR47, Part 15; Class A levels

#### **Electromagnetic Emissions**

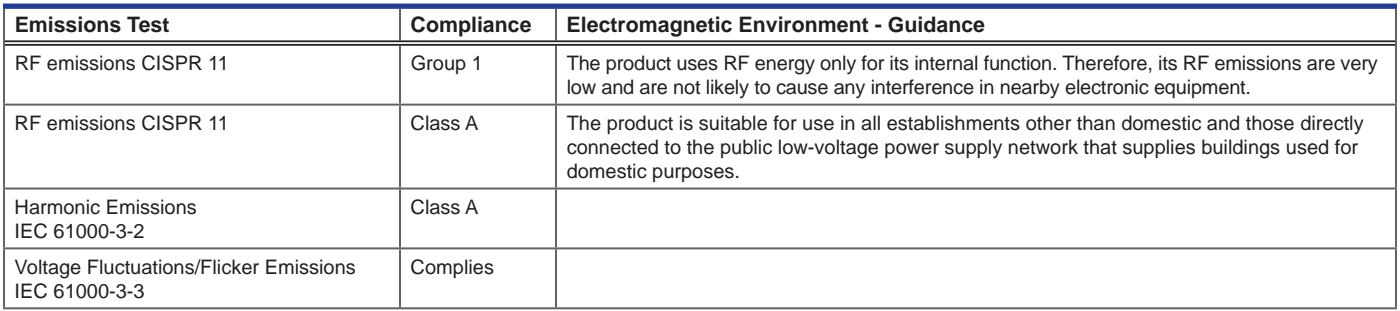

![](_page_16_Picture_26.jpeg)

- The product should not be used adjacent to other equipment. If adjacent use is necessary, the product should be observed to verify normal operation in the configuration in which it will be used.
- The use of accessories other than those specified for the product by Helmer is not recommended. They may result in increased emissions or decreased immunity of the device.

#### **Electromagnetic Immunity**

![](_page_17_Picture_277.jpeg)

measures may be necessary such as reorienting or relocating the product.  $^{\rm b}$ Over the frequency range 150 kHz to 80 MHz, field strengths should be less than 3 V/m.

#### **Notes**

- 
- At 80MHz and 800MHz, the higher frequency range applies These guidelines may not apply in all situations. Electromagnetic propagation is affected by absorption and reflection from structures, objects, people and animals.

#### **Recommended Separation Distances**

This product is intended for use in an electromagnetic environment in which radiated RF disturbances are controlled. The customer or the user of the product can help prevent electromagnetic interference by maintaining a minimum distance between portable and mobile RF communications equipment (transmitters) and the product – according to the maximum output power and frequency of the communications equipment – as recommended in the following table.

![](_page_18_Picture_123.jpeg)

For transmitters rated at a maximum output power not listed above, the recommended separation distance d in meters (m) can be estimated using the equation applicable to the frequency of the<br>transmitter, where P is the maxi

● Notes<br>• At 80MHz and 800MHz, the higher frequency range applies<br>• These guidelines may not apply in all situations. Electromagnetic propagation is affected by absorption and reflection from structures, objects, people a

## <span id="page-19-0"></span>**Appendix A: i.Center® Plus Active Alarms**

![](_page_19_Picture_155.jpeg)

*\* When displayed, the Agitator Alarm messages will refer to the specific agitator location within the incubator (position 1, 2 or 3) in PC2200-Pro and PC3200-Pro units.*

# <span id="page-20-0"></span>**Appendix B: i.Center® Plus Icons**

![](_page_20_Picture_81.jpeg)